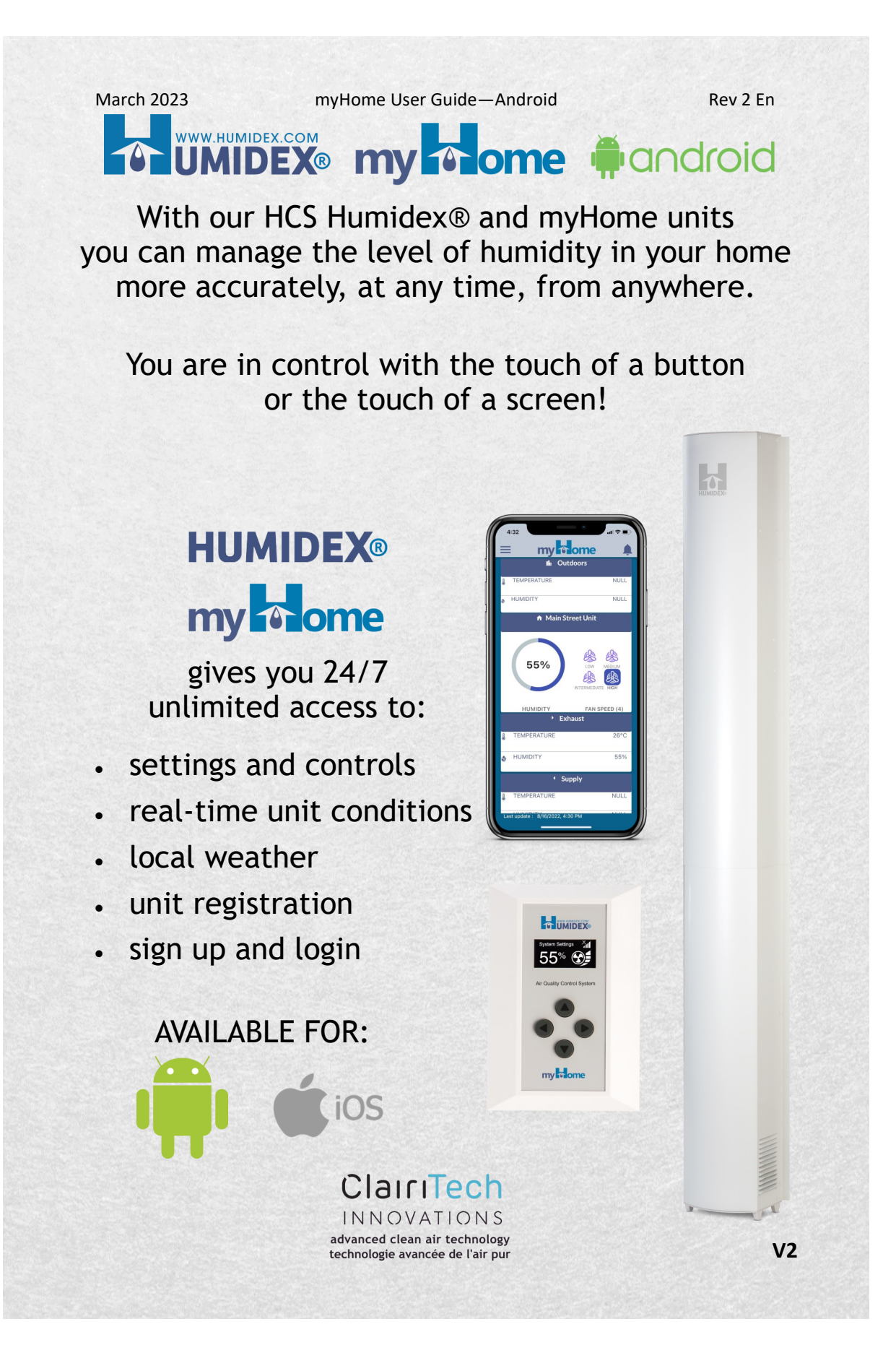

### TO UMIDEX<sup>®</sup> my To ome mandroid

The myHome App allows you to adjust settings and controls, monitor unit conditions in real time, check the weather forecast, and fill out the warranty card.

How to Download:

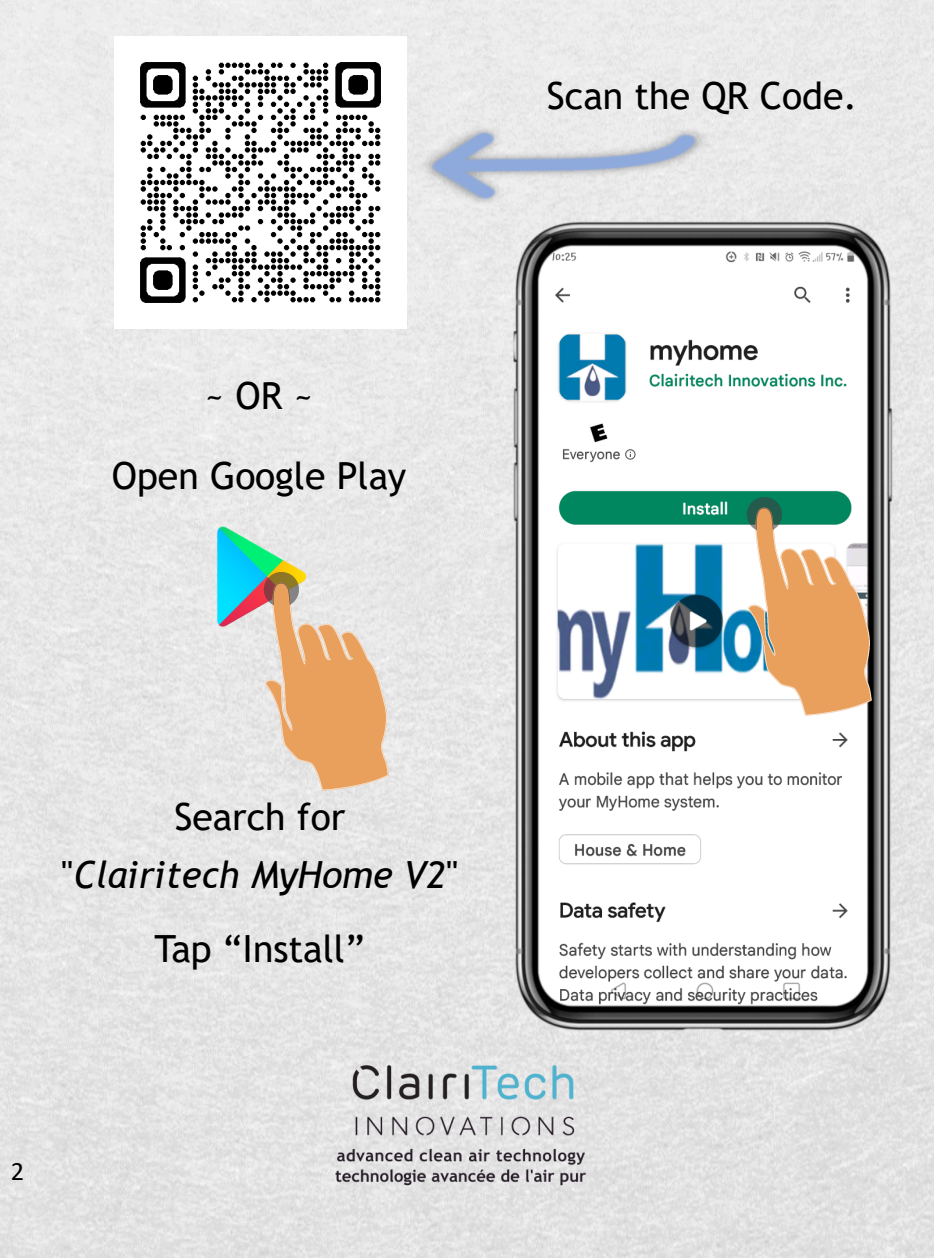

**V2**

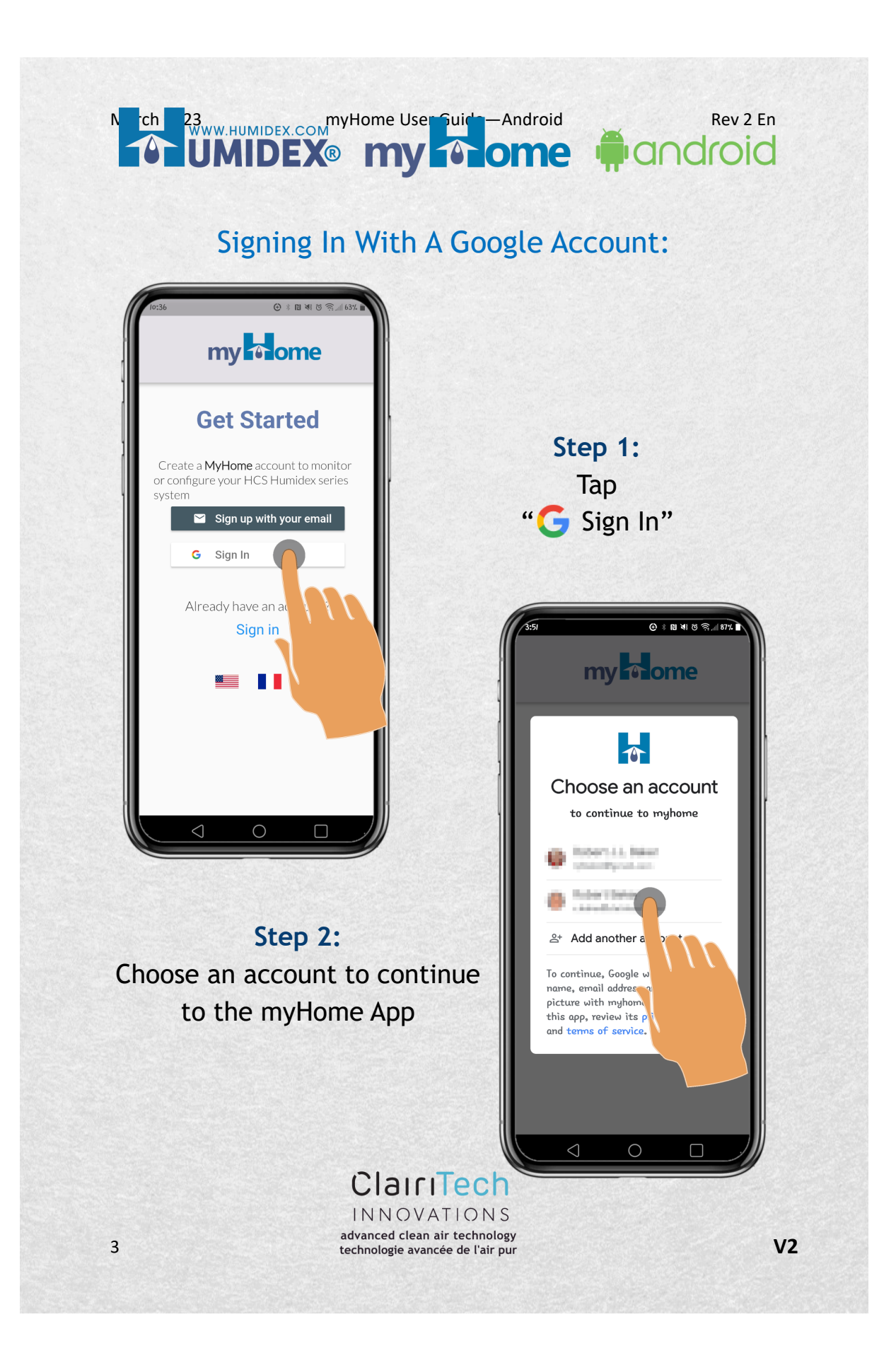

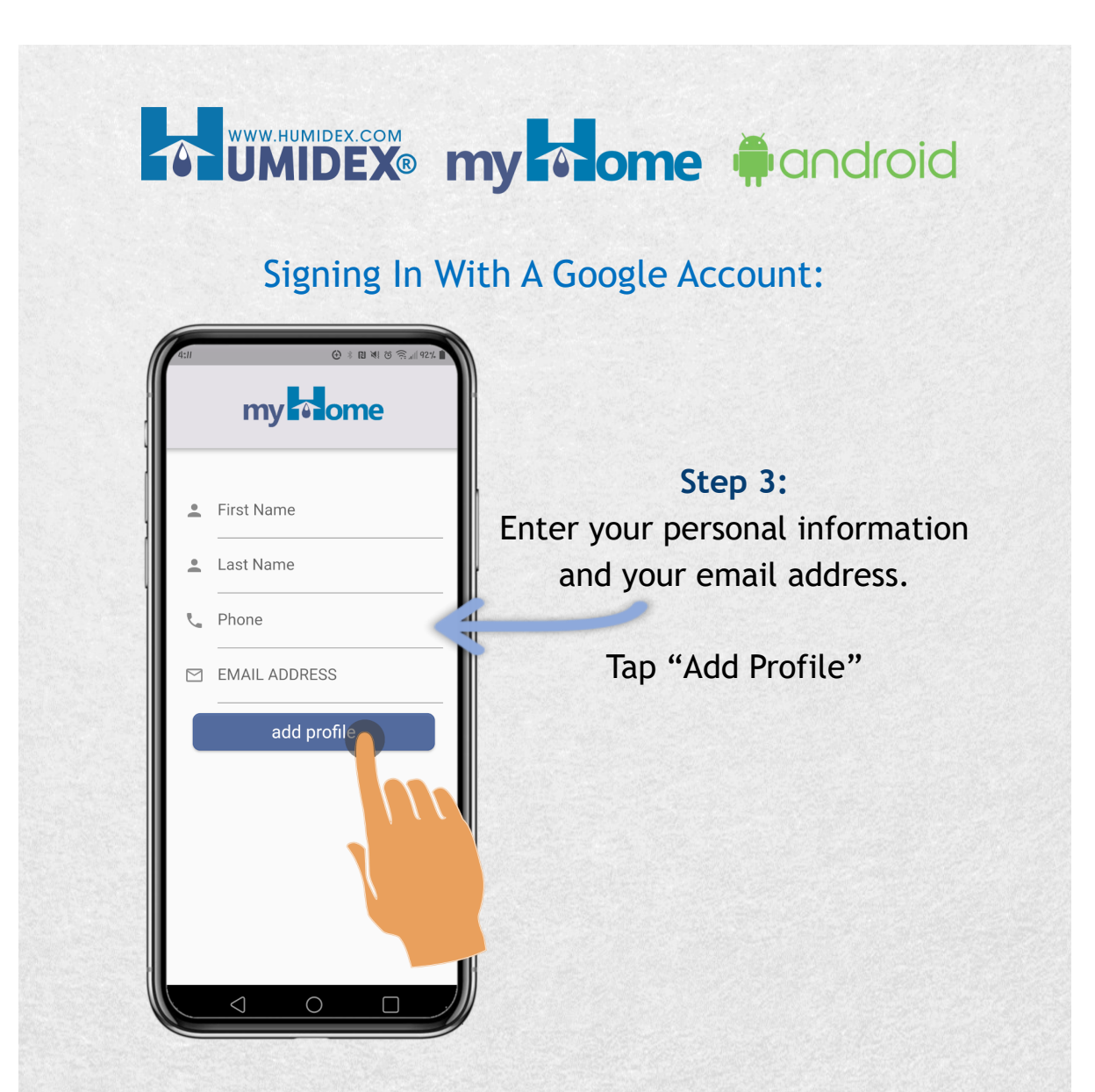

#### **NOTE:**

The profile registration screen will be displayed after signing in with Google. You will still need to enter your Google email address to ensure that your email address is associated with your my **come** account.

#### ClairiTech INNOVATIONS advanced clean air technology technologie avancée de l'air pur

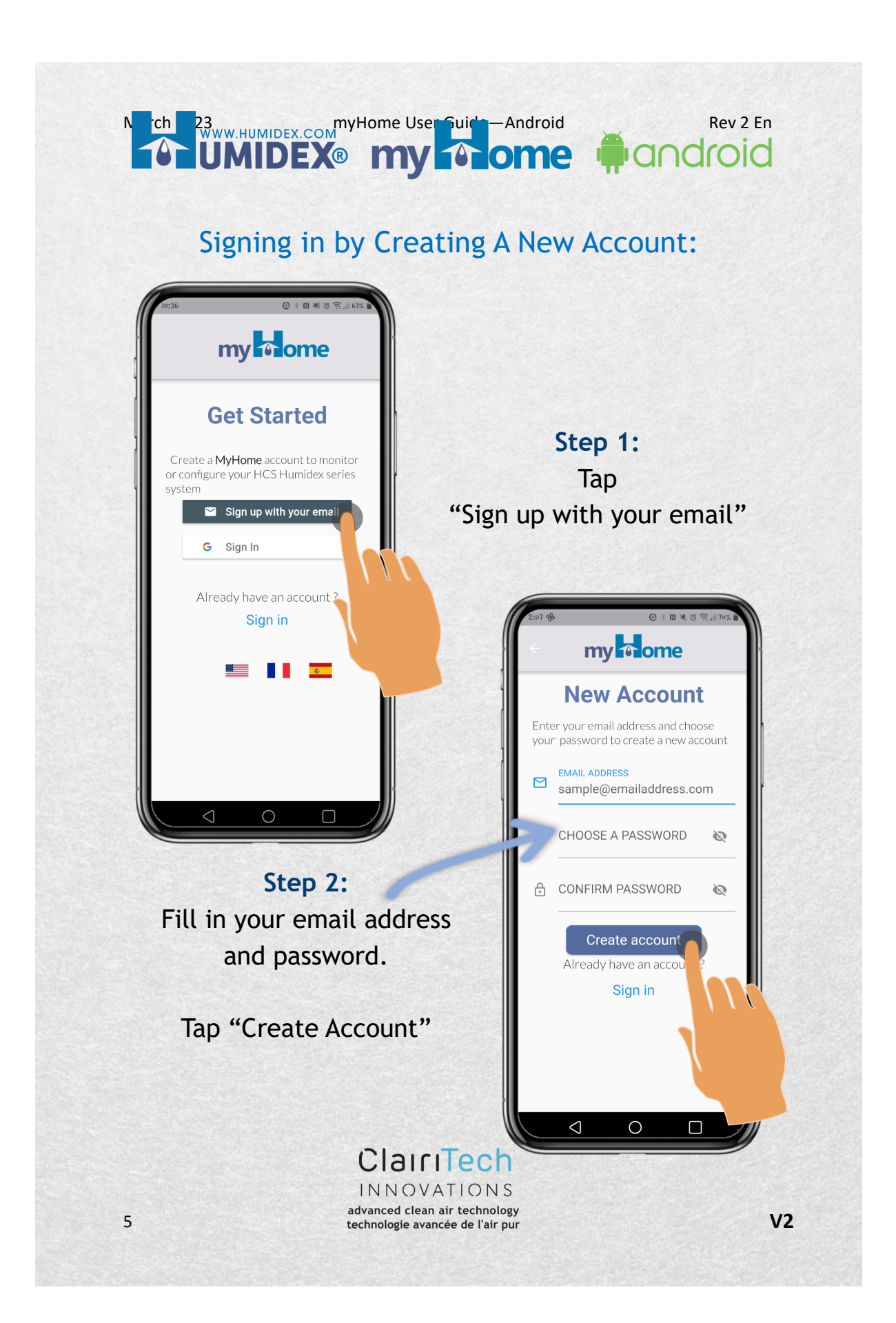

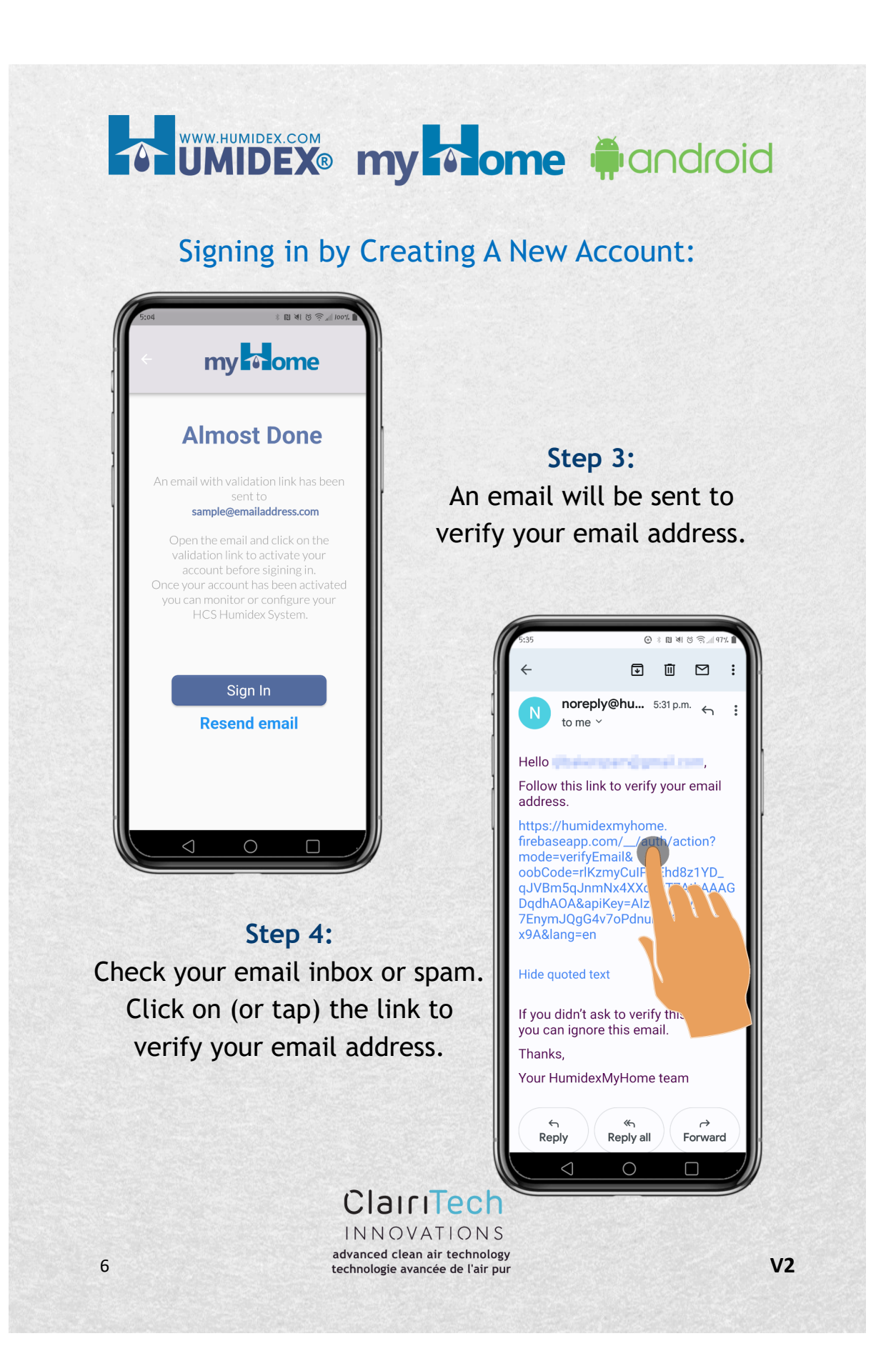

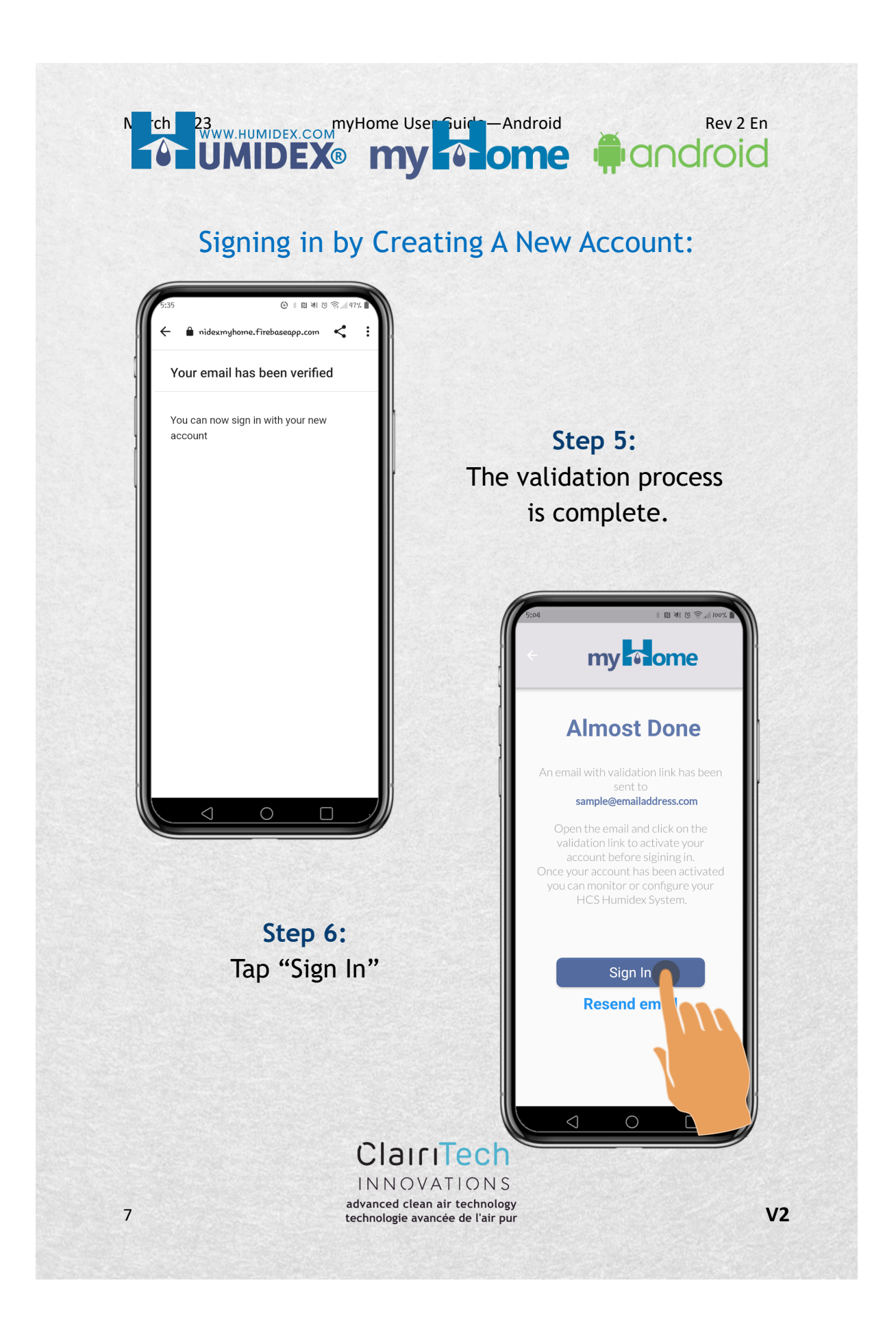

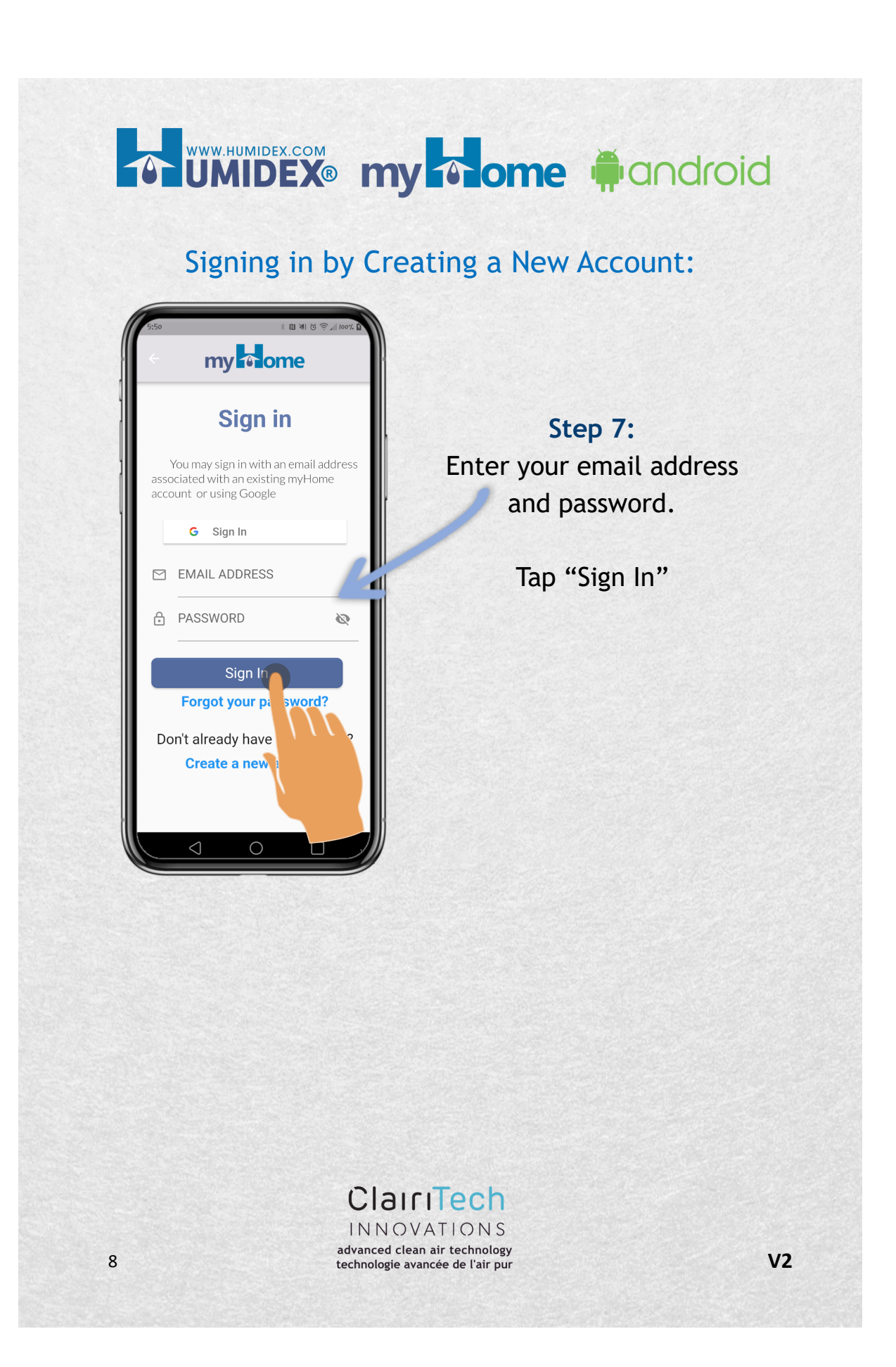

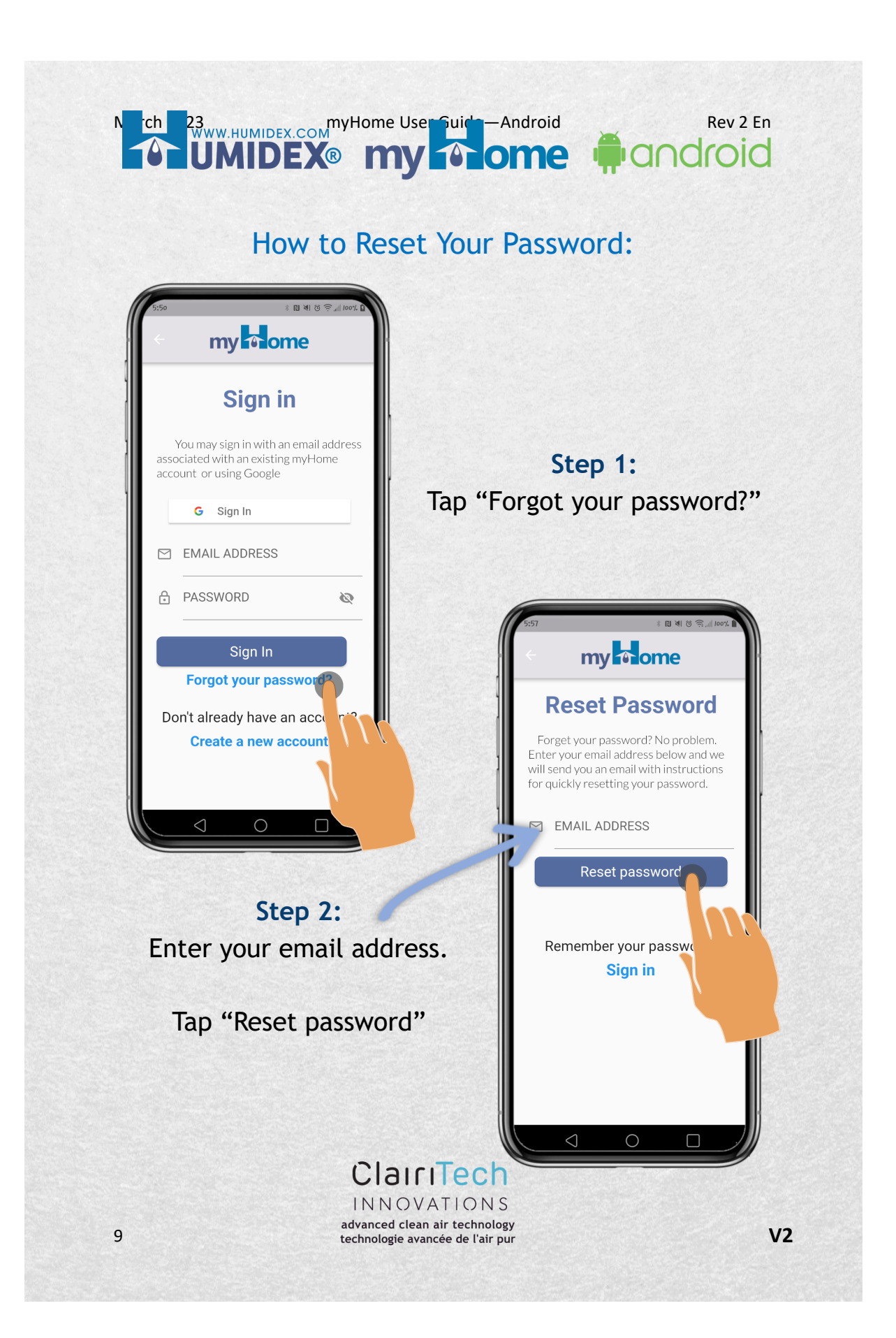

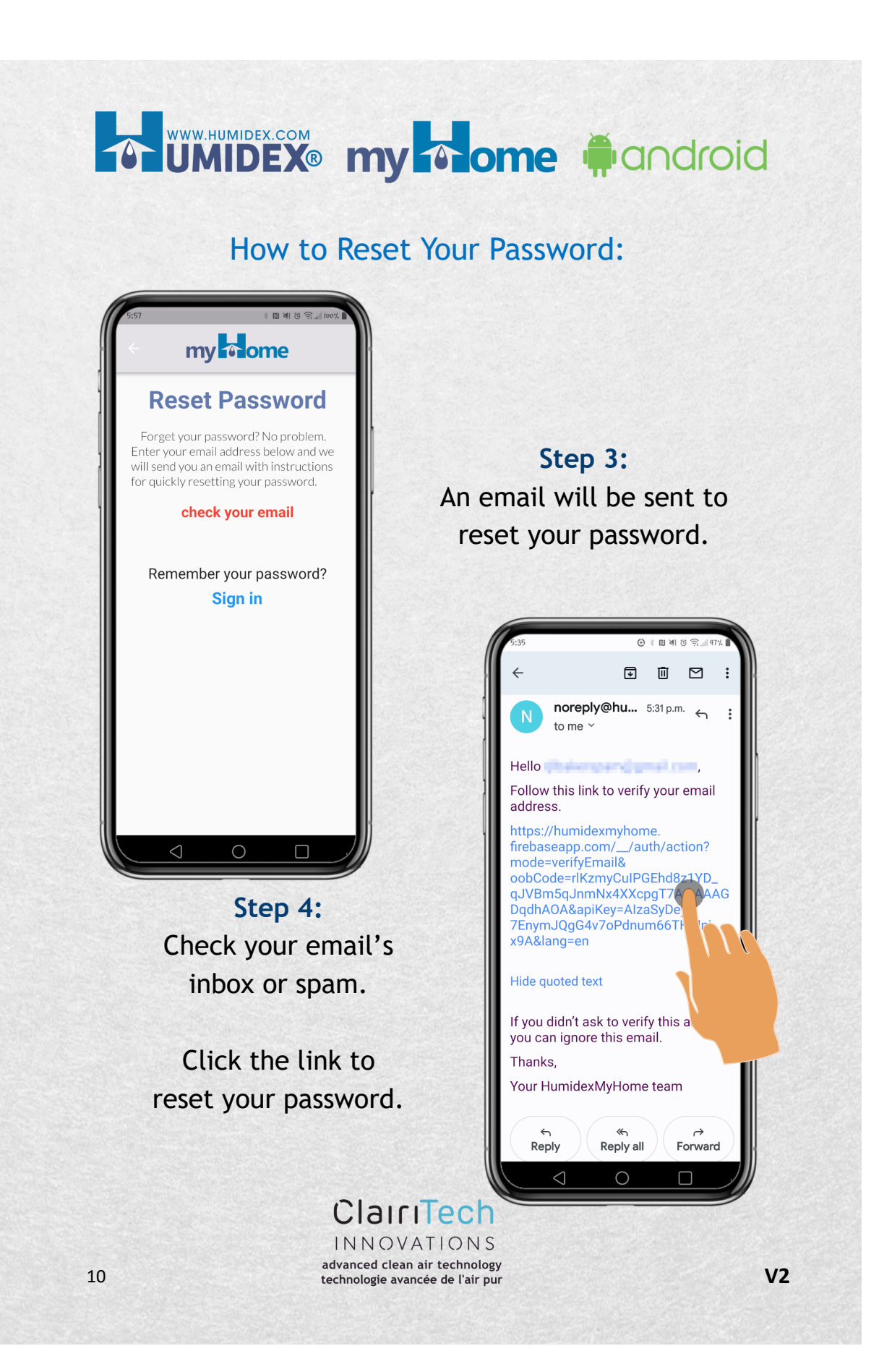

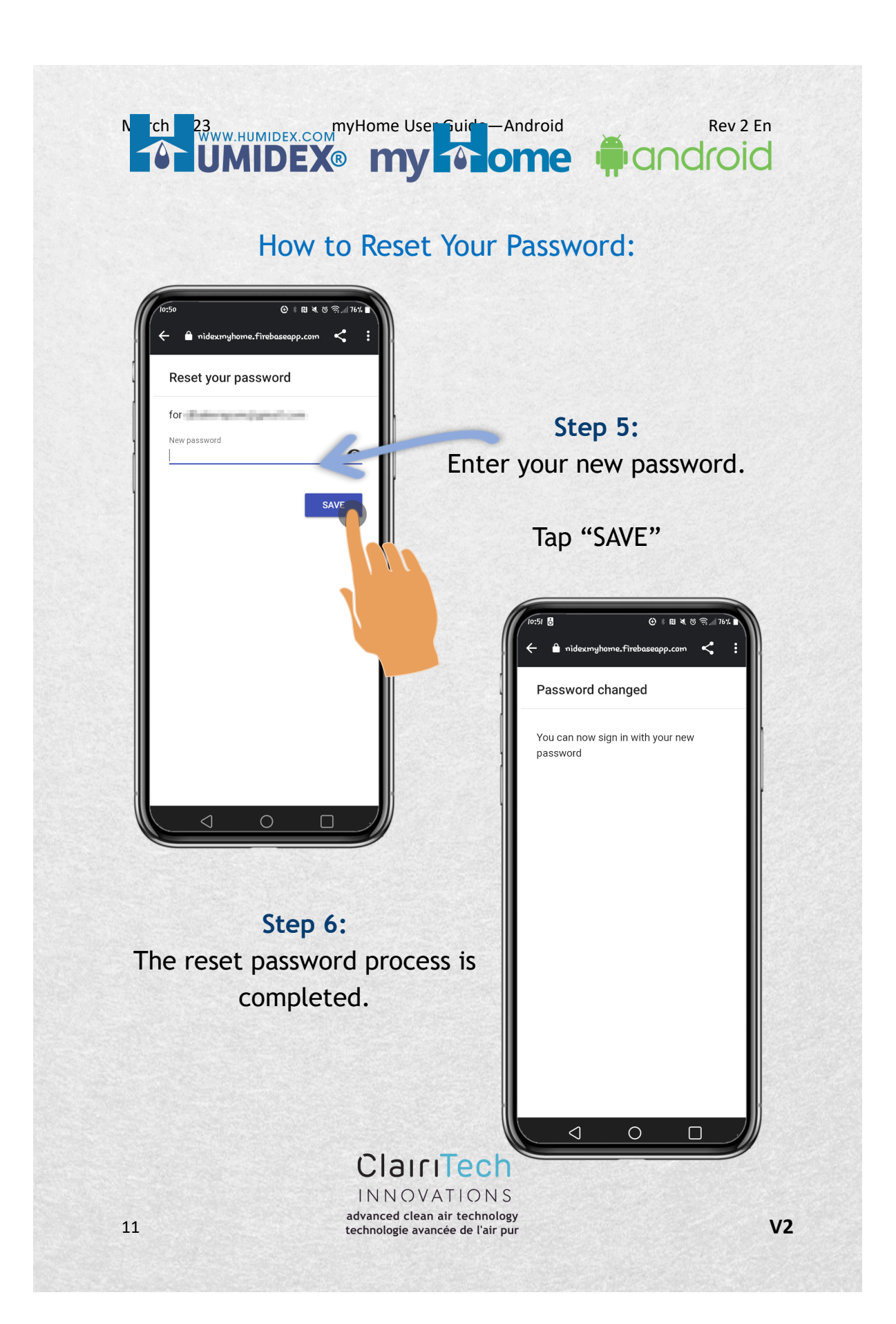

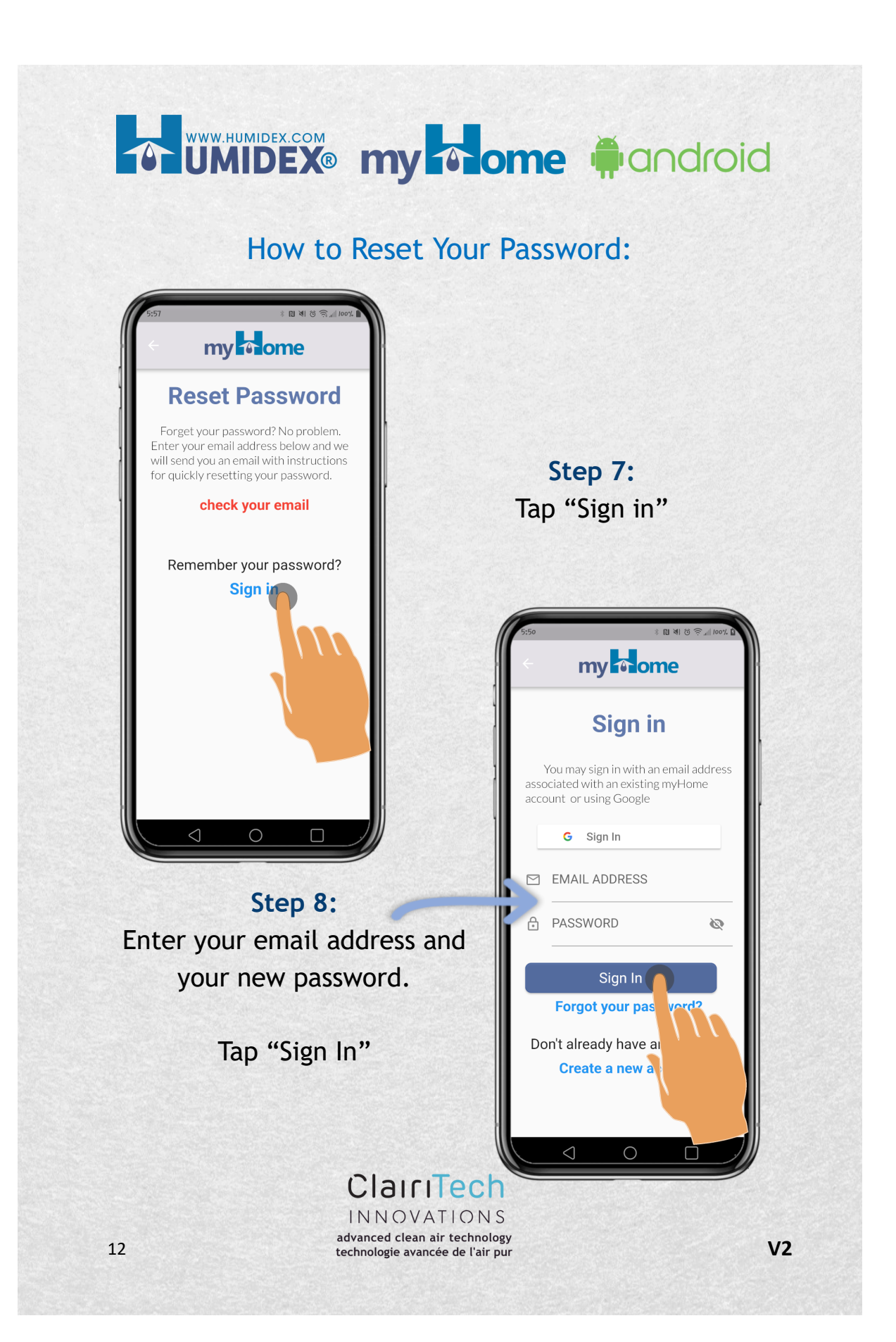

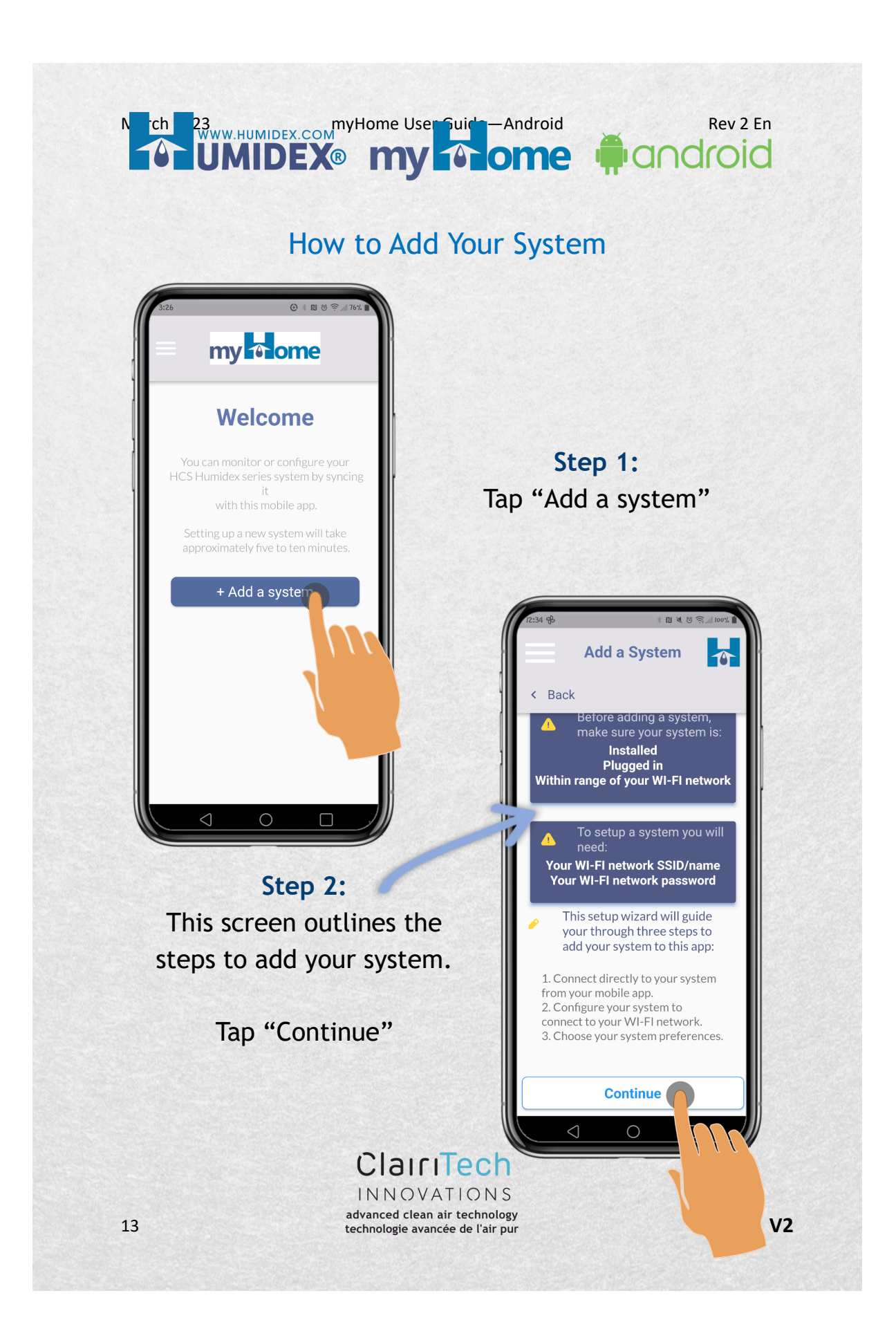

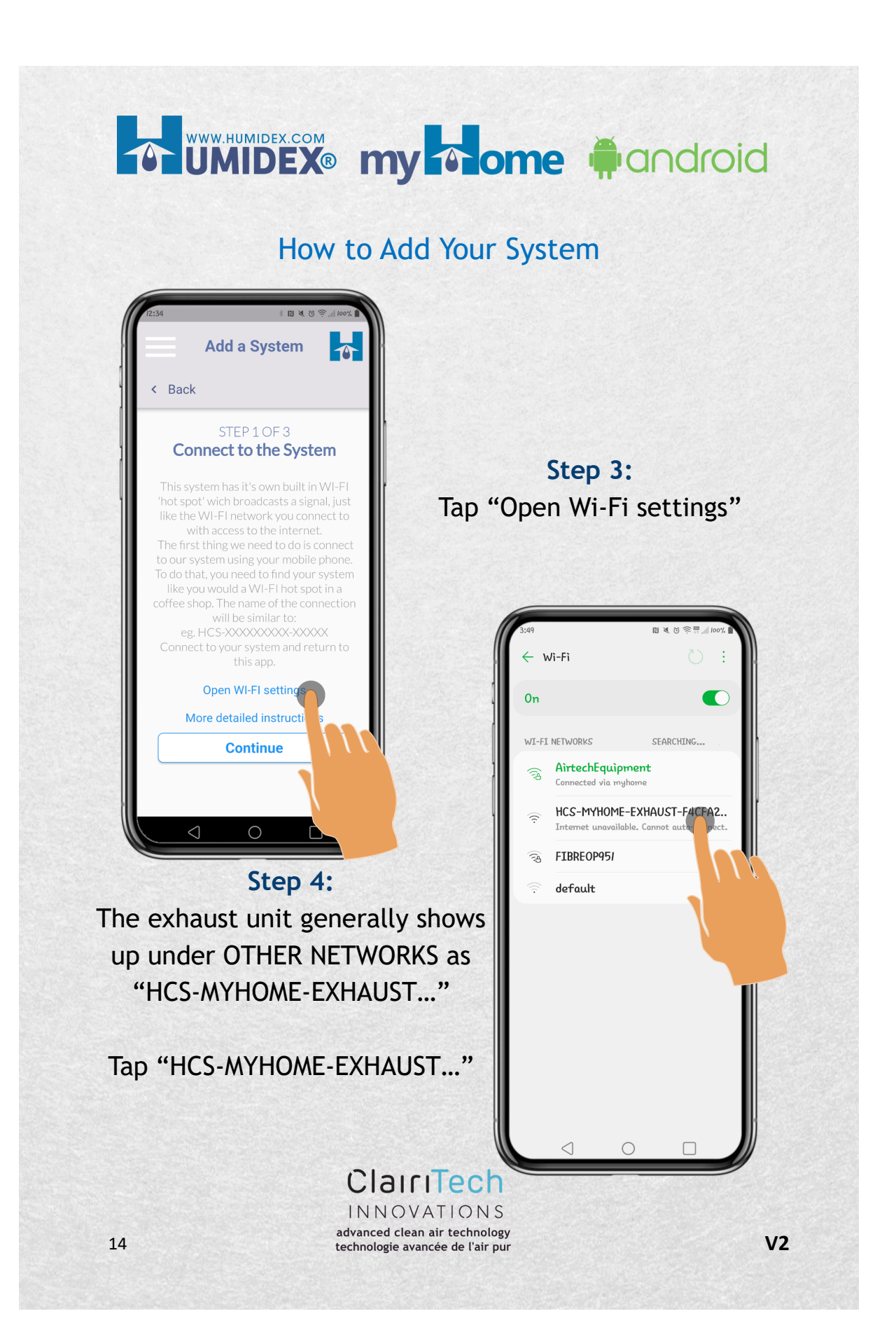

### How to Add Your System

**March 23** March 23 MyHome User Guide — Android Rev 2 En

**lome** 

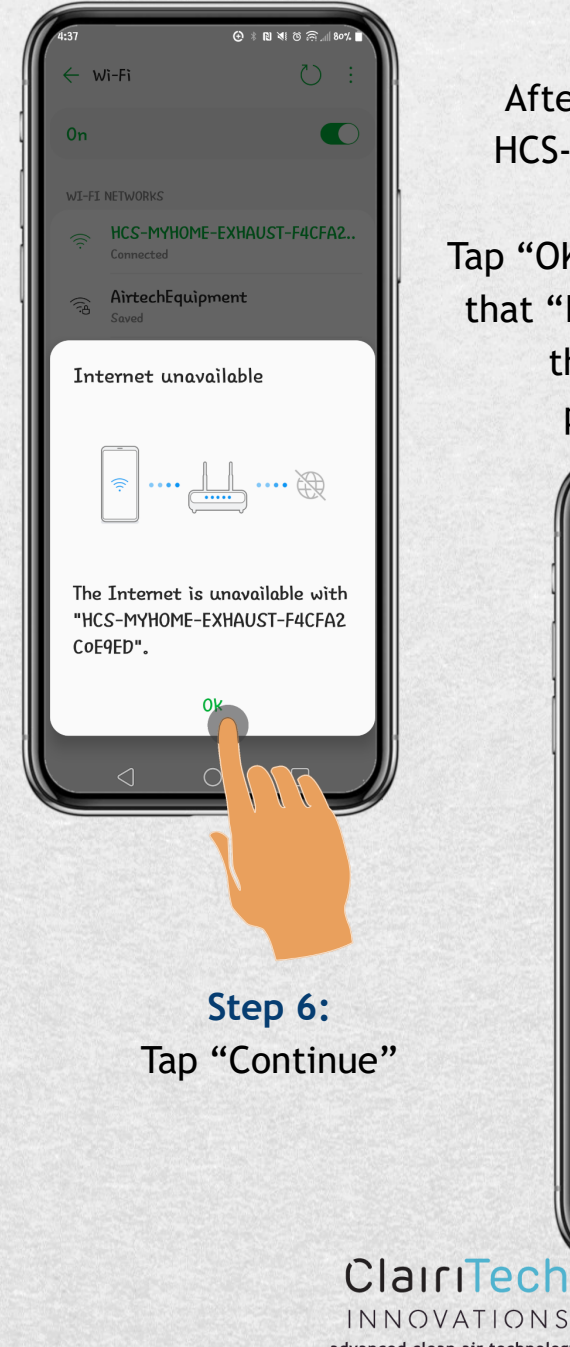

**Step 5:** After connecting to the HCS-MYHOME-EXHAUST… network, Tap "OK" if you get a message that "Internet unavailable," then return to the previous screen.

**A**droid

![](_page_14_Picture_3.jpeg)

How to Add Your System

![](_page_15_Picture_2.jpeg)

![](_page_16_Picture_0.jpeg)

![](_page_17_Picture_0.jpeg)

![](_page_18_Picture_0.jpeg)

## **TO UMIDEX® my To ome fighteriod**

How to Add Your System

![](_page_19_Picture_2.jpeg)

#### **March 23** March 23 MyHome User Guide — Android Rev 2 En **i**dndroid **lome**

### How to Add Your System Using the Menu

![](_page_20_Picture_2.jpeg)

**Step 1:** Tap the menu icon.

![](_page_20_Picture_4.jpeg)

## TO UMIDEX<sup>®</sup> my To ome mandroid

### How to Change Your Preferred Humidity

![](_page_21_Picture_2.jpeg)

![](_page_21_Figure_3.jpeg)

![](_page_21_Picture_4.jpeg)

![](_page_22_Picture_0.jpeg)

### How to Change Preferred Humidity Using the Menu

![](_page_23_Picture_2.jpeg)

**Step 1:** Tap the menu icon.

![](_page_23_Picture_4.jpeg)

#### **March 23** March 23 March 2023 En Rev 2 En WHOME User Guide — Android Rev 2 En Rev 2 En **lome i**cndroid

### How to Change Preferred Humidity Using the Menu

![](_page_24_Picture_2.jpeg)

![](_page_24_Figure_3.jpeg)

![](_page_24_Figure_4.jpeg)

## **To UMIDEX® my to ome m**android

How to Change Preferred Humidity Using the Menu

![](_page_25_Picture_2.jpeg)

#### **March 23** March 23 March 2023 En Rev 2 En March 2023 March 2023 En March 2023 En March 2023 En March 2023 En March 2023 En March 2023 En March 2023 En March 2023 En March 2023 En March 2023 En March 2023 En March 2023 En **lome i**cndroid

### How to Change the Maximum (Max) Fan Speed:

![](_page_26_Picture_2.jpeg)

**Step 2:** Tap "LOW"

**Step 1:** Tap the fans

![](_page_26_Picture_4.jpeg)

How to Change the Maximum (Max) Fan Speed:

![](_page_27_Picture_2.jpeg)

#### **March 23** March 23 My Home User Guide — Android Rev 2 En **lome M**android

#### How to Change the Max Fan Speed Using the Menu:

![](_page_28_Picture_2.jpeg)

**Step 2:**

**Step 1:** Tap the menu icon

![](_page_28_Picture_4.jpeg)

#### How to Change the Max Fan Speed Using the Menu:

![](_page_29_Picture_2.jpeg)

**Step 4:** Tap "LOW"

![](_page_29_Figure_3.jpeg)

![](_page_29_Picture_4.jpeg)

#### **March 23** March 23 MyHome User Guide — Android Rev 2 En android **lome**

How to Change the Max Fan Speed Using the Menu:

![](_page_30_Picture_2.jpeg)

### How to Change Your Password Using the Menu:

![](_page_31_Picture_2.jpeg)

**Step 2:**

![](_page_31_Figure_3.jpeg)

![](_page_31_Picture_4.jpeg)

#### **March 23** March 23 MyHome User Guide — Android Rev 2 En **Pandroid lome**

#### How to Change Your Password Using the Menu:

![](_page_32_Picture_2.jpeg)

## TO UMIDEX<sup>®</sup> my To ome mandroid

### How to Add or Update Your Personal Information:

![](_page_33_Picture_2.jpeg)

![](_page_33_Figure_3.jpeg)

![](_page_33_Picture_4.jpeg)

![](_page_34_Picture_0.jpeg)

### How to Log Out From the App:

![](_page_35_Picture_2.jpeg)

![](_page_35_Figure_3.jpeg)

![](_page_35_Picture_4.jpeg)

![](_page_36_Picture_0.jpeg)

## TO UMIDEX<sup>®</sup> my To ome mandroid

### How to Change Your System Location:

![](_page_37_Picture_2.jpeg)

![](_page_37_Figure_3.jpeg)

![](_page_37_Picture_4.jpeg)

![](_page_38_Picture_0.jpeg)

![](_page_39_Picture_0.jpeg)

#### **March 23** March 23 March 2023 En Rev 2 En March 2023 March 2023 En March 2023 En March 2023 En March 2023 En March 2023 En March 2023 En March 2023 En March 2023 En March 2023 En March 2023 En March 2023 En March 2023 En **lome M**android

### How to Change Your System's Name:

![](_page_40_Picture_2.jpeg)

**Step 2:**

**Step 1:** Tap the menu icon

![](_page_40_Picture_4.jpeg)

![](_page_41_Picture_0.jpeg)

#### **March 23** March 23 March 2023 En Rev 2 En March 2023 March 2023 En March 2023 En March 2023 En March 2023 En March 2023 En March 2023 En March 2023 En March 2023 En March 2023 En March 2023 En March 2023 En March 2023 En **M**android **lome**

### How to Change Your Wi-Fi Connection:

![](_page_42_Picture_2.jpeg)

**Step 1:** Tap the menu icon

![](_page_42_Picture_4.jpeg)

#### How to Change Your Wi-Fi Connection:

![](_page_43_Picture_2.jpeg)

**Step 3:** Tap "Change Wi-Fi Connection"

![](_page_43_Picture_4.jpeg)

![](_page_44_Picture_0.jpeg)

![](_page_45_Picture_0.jpeg)

![](_page_46_Picture_0.jpeg)

### How to Change Your Wi-Fi Connection:

technologie avancée de l'air pur

**TO ÜMIDEX® my To ome fi**android

![](_page_47_Picture_1.jpeg)

**Step 11:** The system is successfully connected to the new Wi-Fi network.

#### Tap "Done"

![](_page_47_Picture_4.jpeg)

![](_page_48_Picture_0.jpeg)

How to Register Your Unit:

![](_page_48_Picture_2.jpeg)

![](_page_48_Figure_3.jpeg)

![](_page_48_Picture_4.jpeg)

![](_page_49_Picture_0.jpeg)

![](_page_50_Picture_0.jpeg)

![](_page_51_Picture_0.jpeg)

#### **March 23** March 23 My Home User Guide — Android Rev 2 En **M**android **lome**

### How to Choose Your Preferred Main Unit:

![](_page_52_Picture_2.jpeg)

### **Step 2:** Tap "Switch System"

![](_page_52_Figure_4.jpeg)

![](_page_52_Picture_5.jpeg)

![](_page_53_Picture_0.jpeg)

![](_page_54_Picture_0.jpeg)

### How to Contact Support :

![](_page_55_Picture_2.jpeg)

![](_page_55_Figure_3.jpeg)

![](_page_55_Picture_4.jpeg)

![](_page_56_Picture_0.jpeg)

#### How to Go Back to the Dashboard from the Menu:

![](_page_57_Picture_2.jpeg)

![](_page_57_Figure_3.jpeg)

technologie avancée de l'air pur

![](_page_57_Figure_4.jpeg)

![](_page_57_Picture_5.jpeg)

**V2**